## 리눅스 서버 접속 및 과제 제출 방법 설명

### **Mingeun Ji**

**2018. 03. 07**

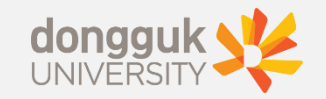

### Table of Content 1. 프로그램 다운로드 <sup>및</sup> 설치

2. 과제 제출 방법

#### ▌1. Putty

 웹 브라우저(Internet Explorer, Chrome 등…)에서 putty를 검색 후 putty 다운로드 페이지에 접근한다.

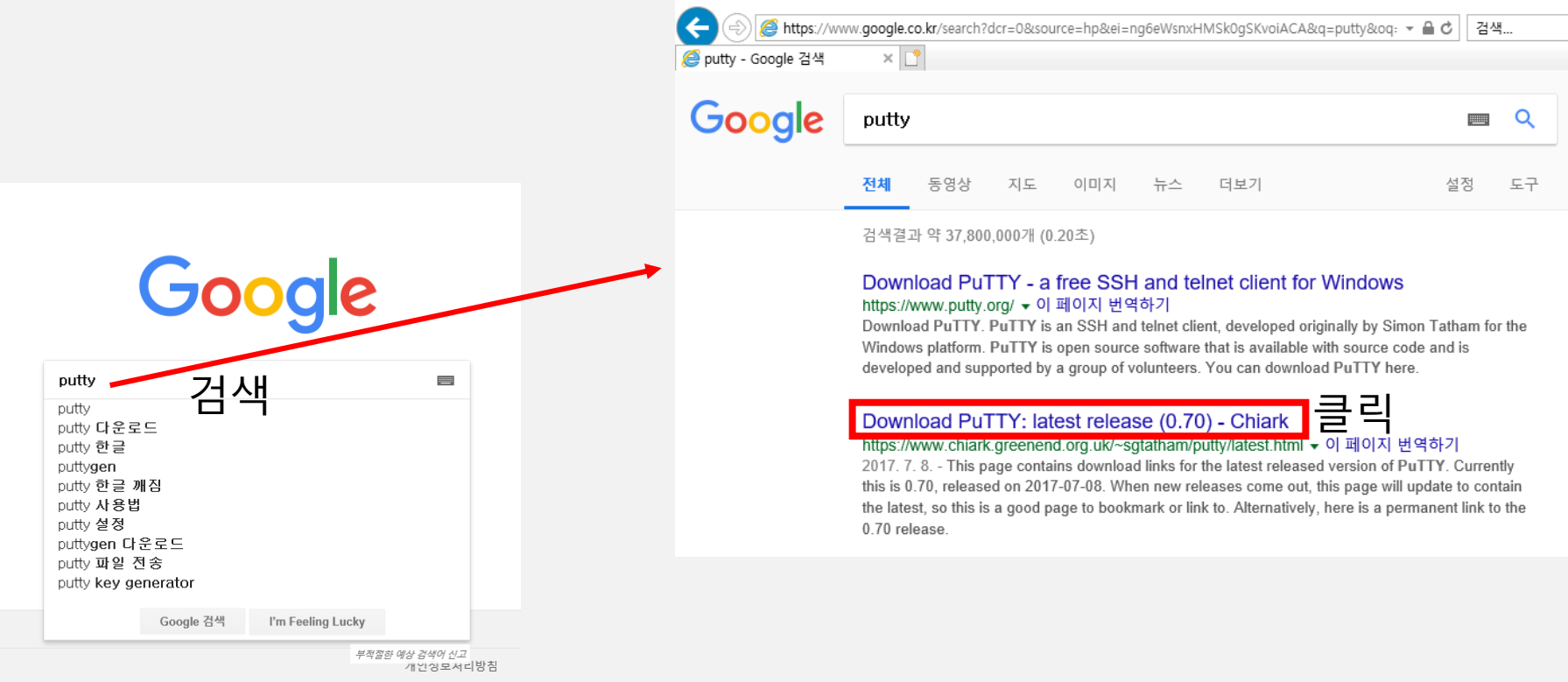

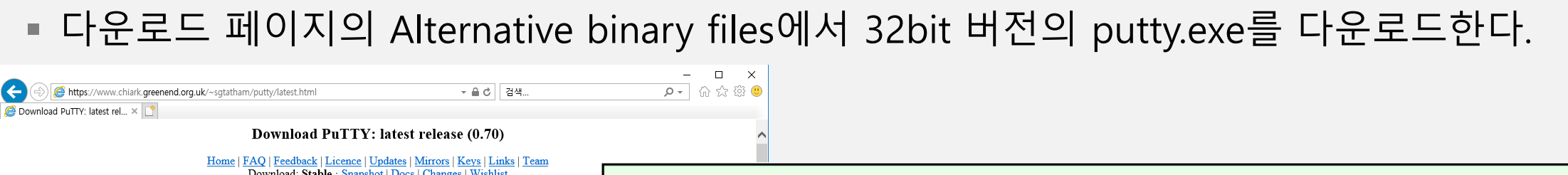

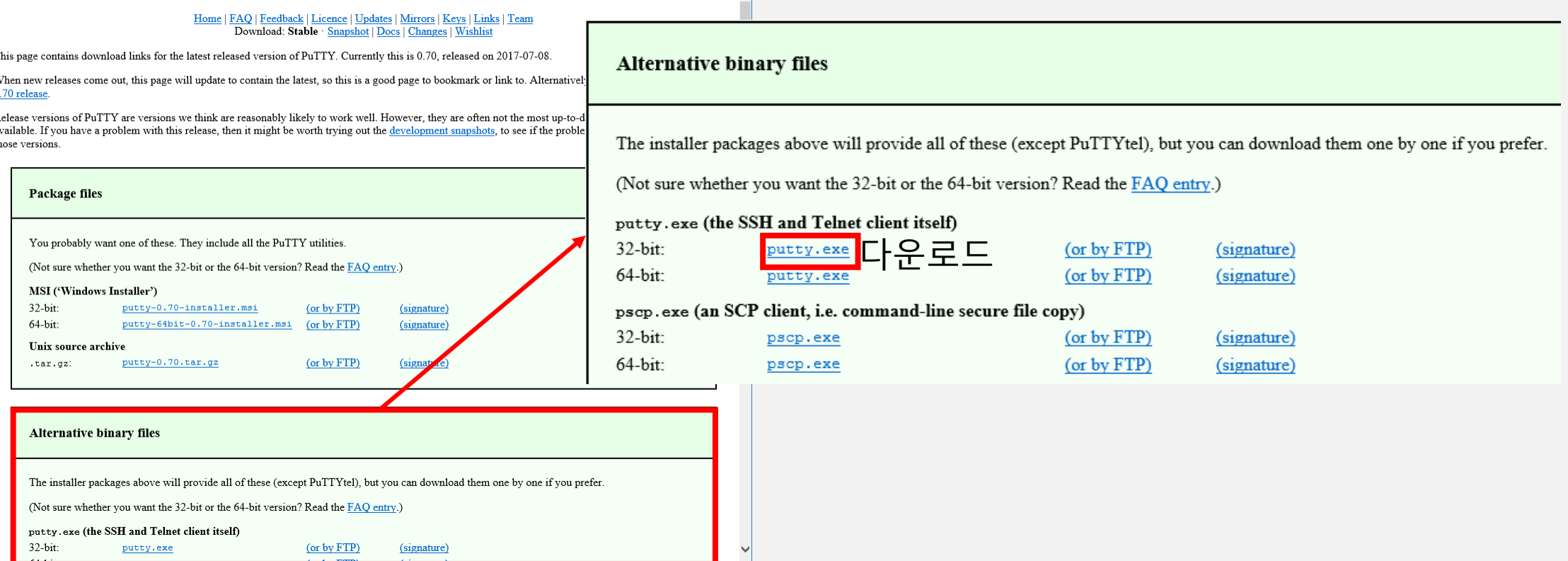

#### ▌1. Putty

다운로드 받은 putty.exe 파일을 실행한다.

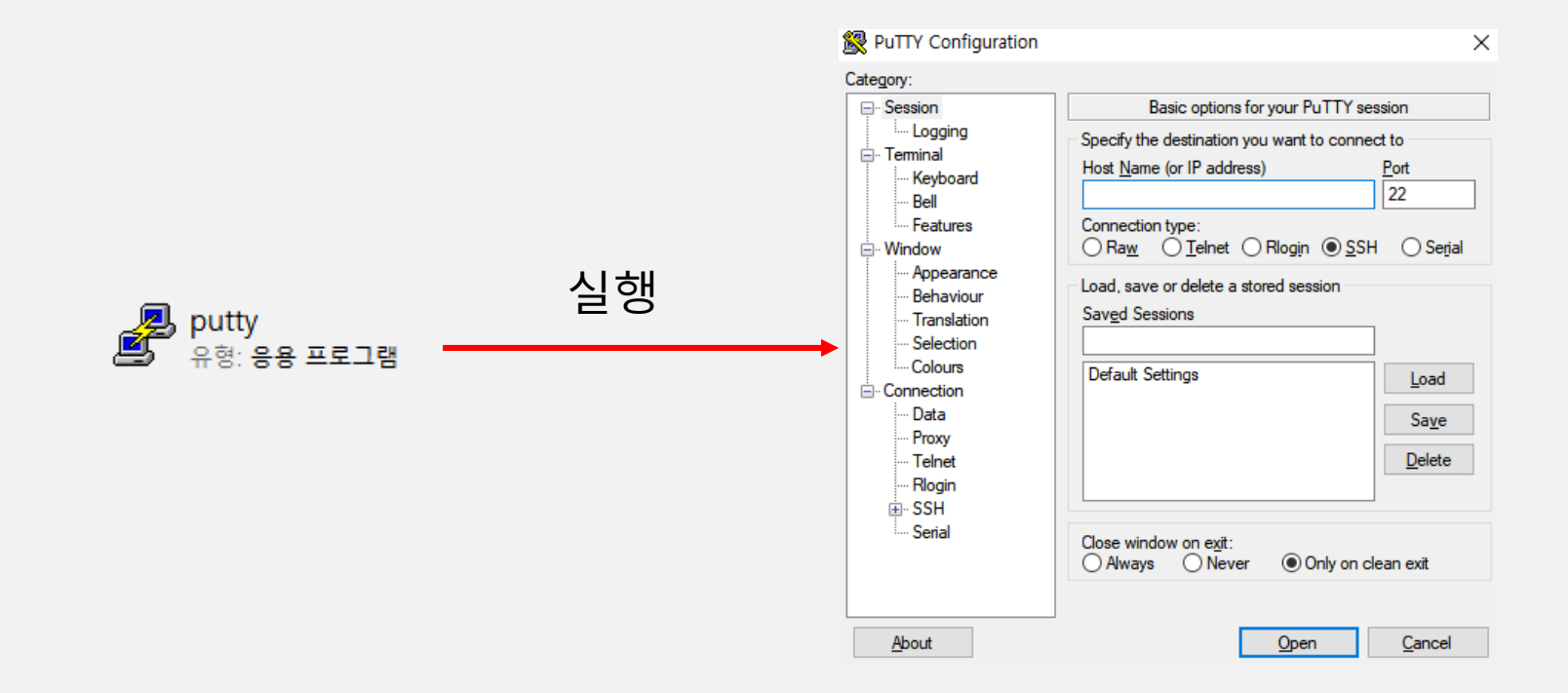

#### ▌1. Putty

• 포트 번호

- Putty에서 리눅스 서버 IP 주소와 포트 번호를 입력하고, 연결 종류를 SSH로 설정한다.
	- 리눅스 서버 IP 주소 : linux.dongguk.edu

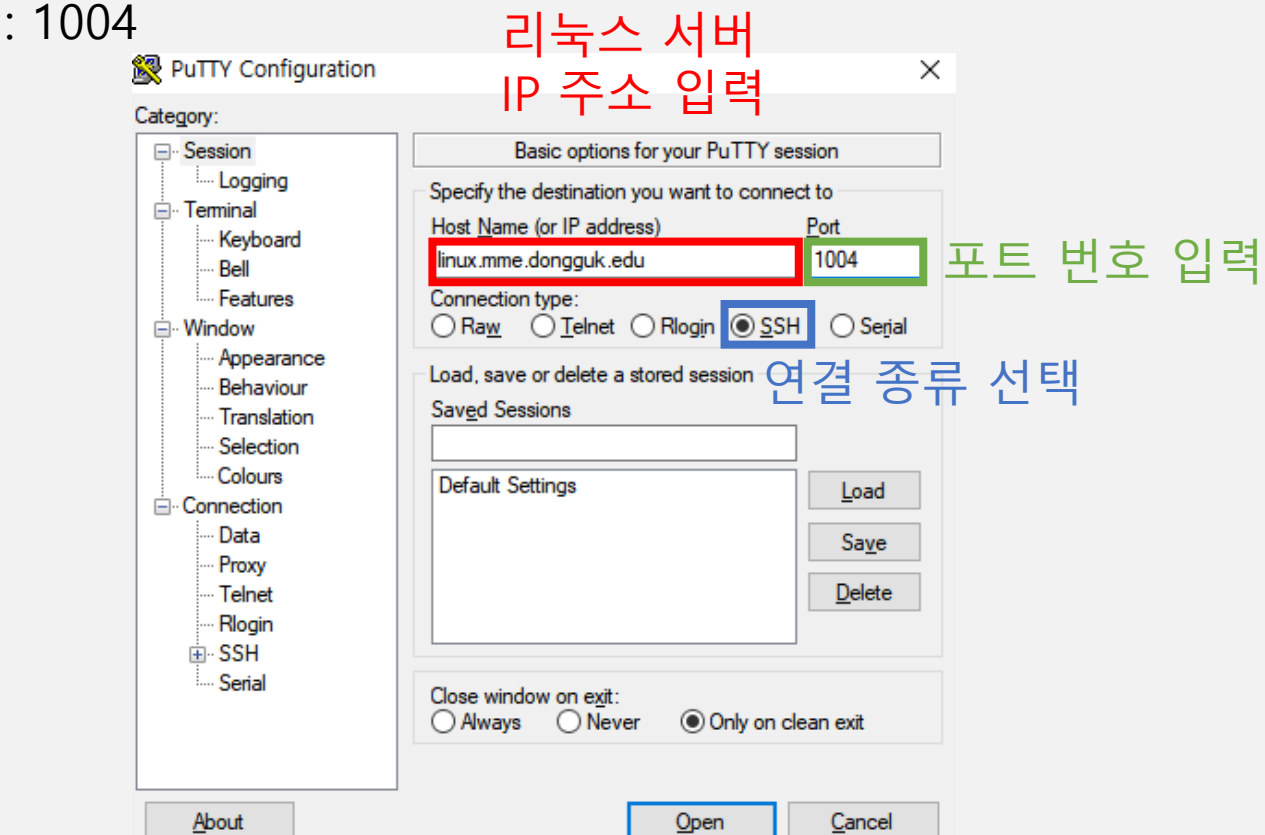

- 리눅스 서버 설정 정보를 저장하기 위해 세션 생성
	- Saved Sessions 아래 입력칸에 원하는 이름을 입력하고 Save 버튼을 통해 저장

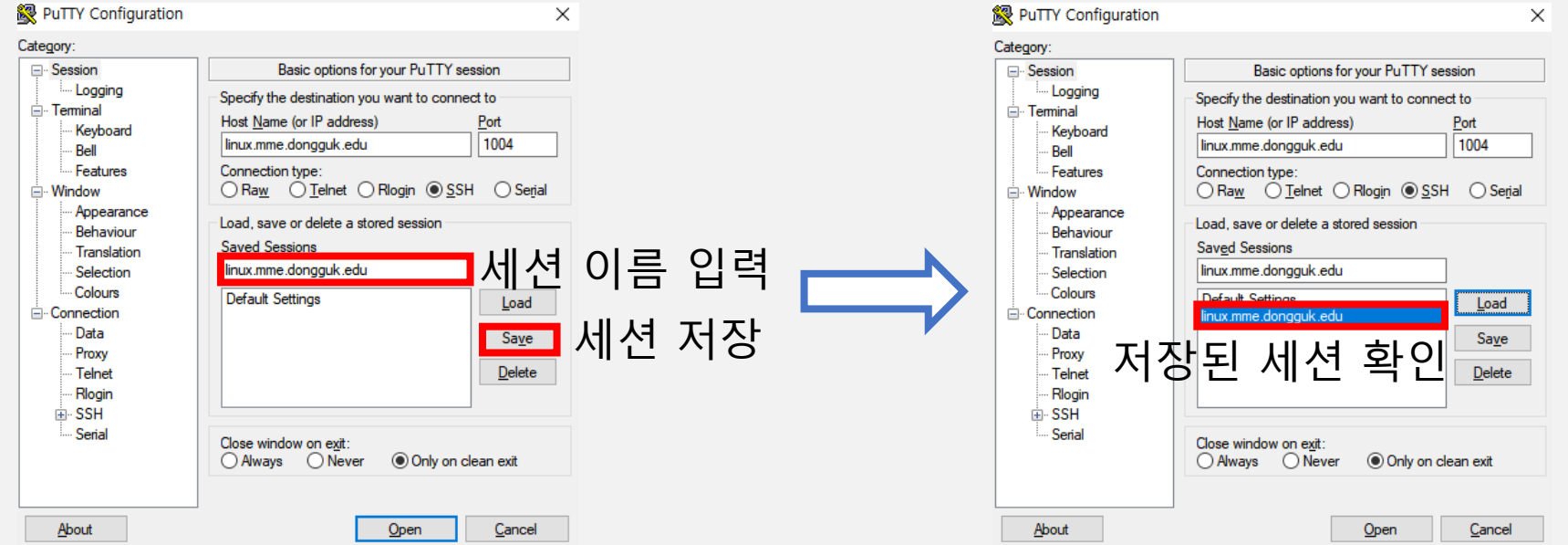

- Putty 프로그램 하단의 Open 버튼을 클릭하여 linux.mme.dongguk.edu에 접속
- 접속시 오른쪽 그림과 같은 경고 문구(보안 알림)에 대해서 "예" 버튼 클릭
	- Putty를 실행하는 컴퓨터에서 처음 접속하는 IP 주소에 대해서 보안 확인

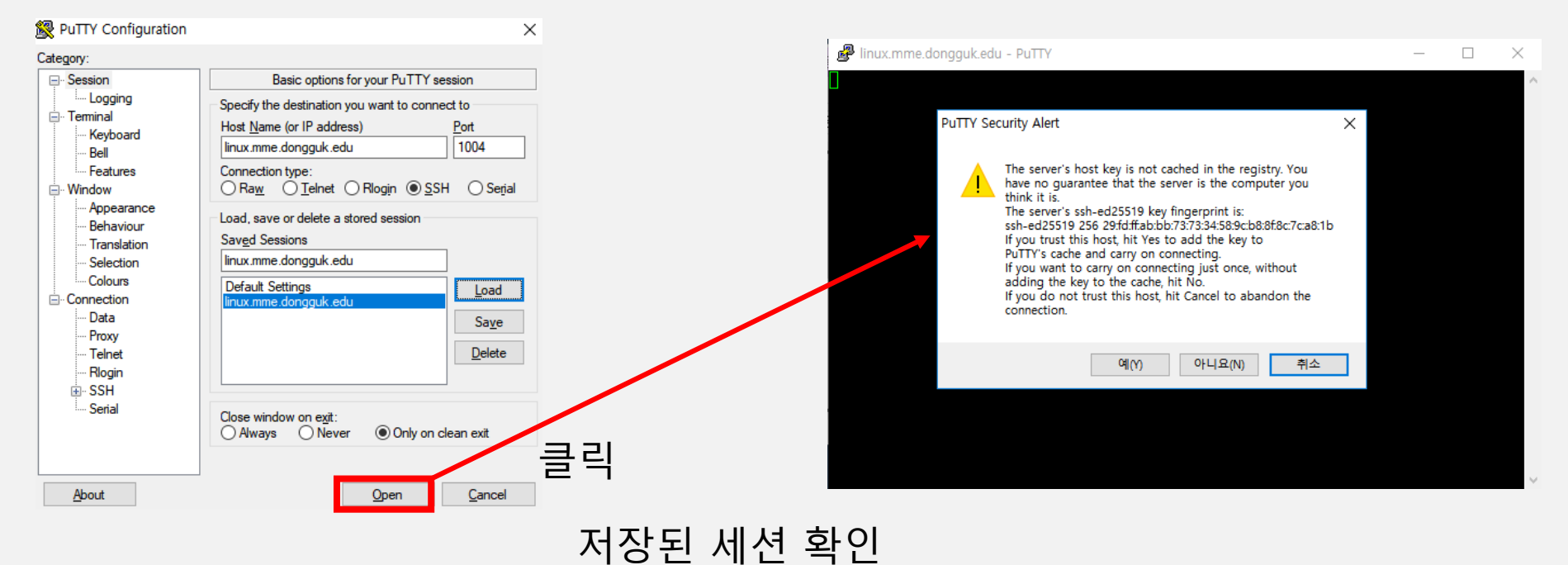

- Login as:가 표시되면 키보드를 이용하여 로그인할 계정을 입력한다.
	- 계정 : S학번
		- › 예) S2018123456

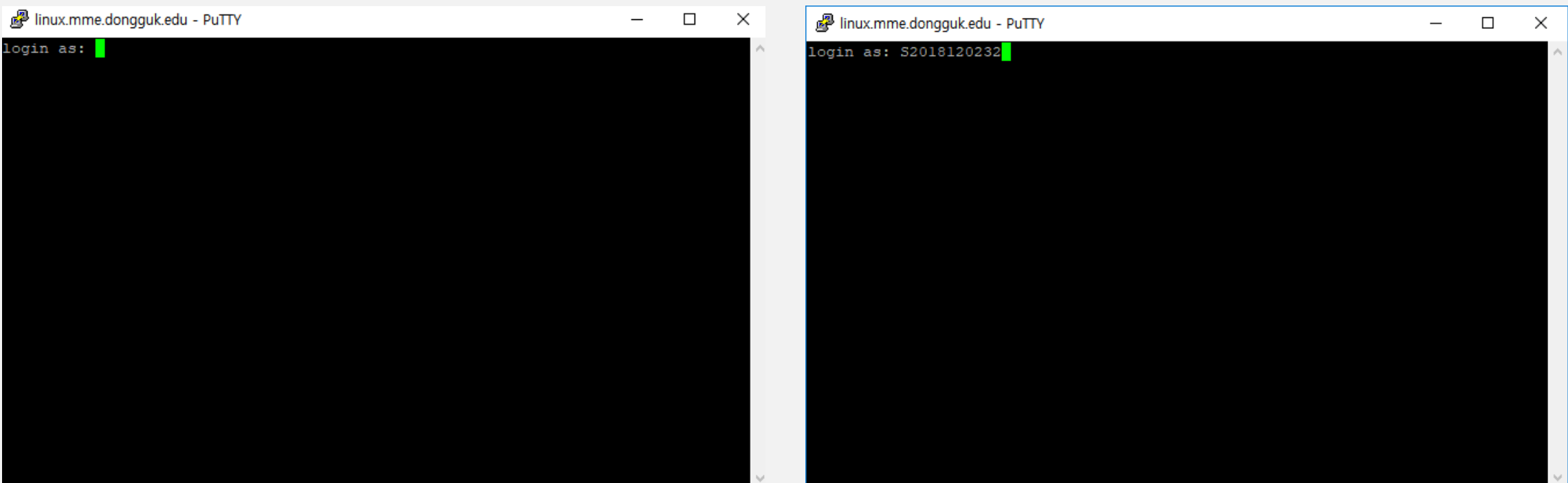

- 로그인할 계정의 비밀번호를 입력한다.
	- 패스워드 입력 시 입력되는 상태를 확인할 수 없으므로 신중히 입력해야 한다.

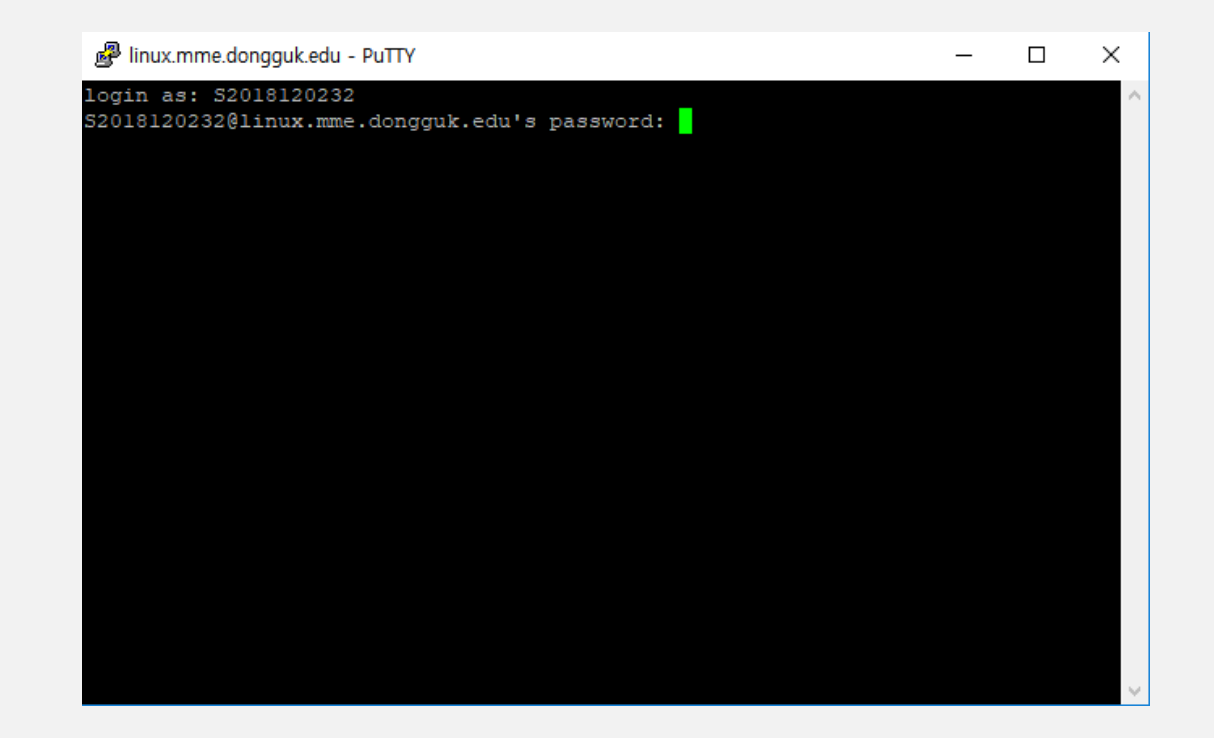

- 정상적으로 실행되었는지 확인한다.
	- 리눅스 서버에 접속하였을 경우 "Welcome to Linux Server at Dept. of Multimedia Engineering, Dongguk University, Korea"라는 문구가 출력된다.

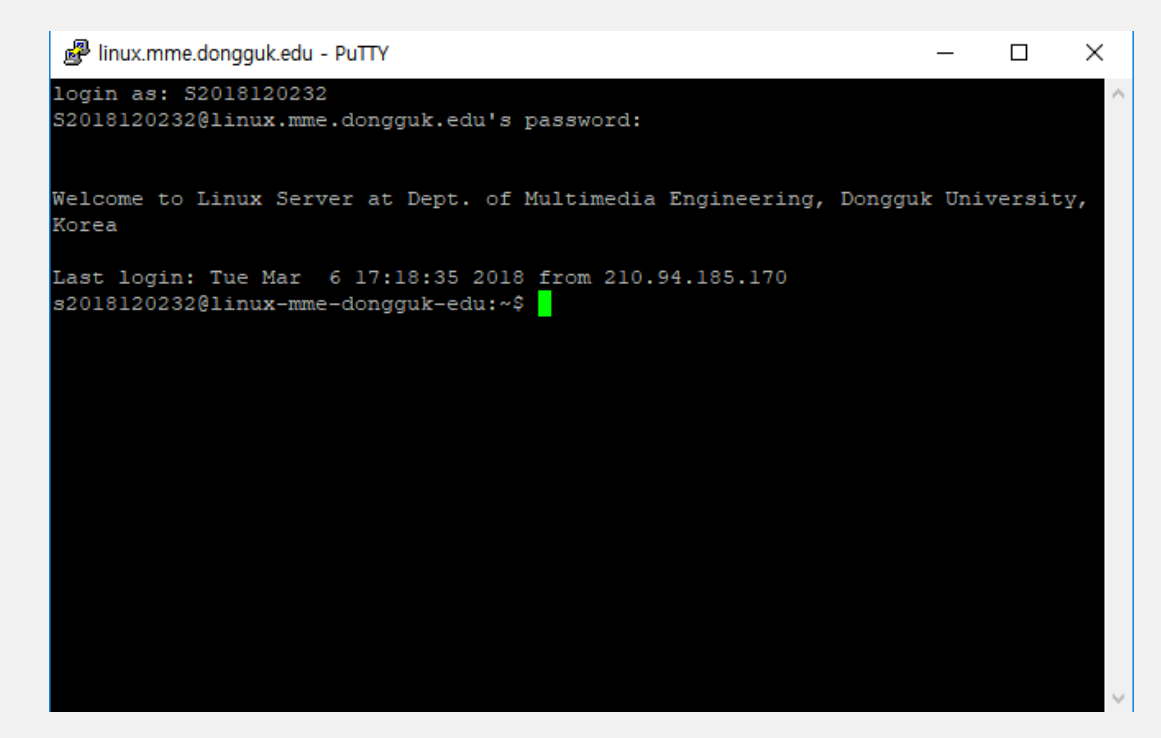

#### ▌2. Xshell

■ 웹 브라우저(Internet Explorer, Chrome 등...)에서 Xshell를 검색 후 Xshell 다운로드 페이지 에 접근한다.

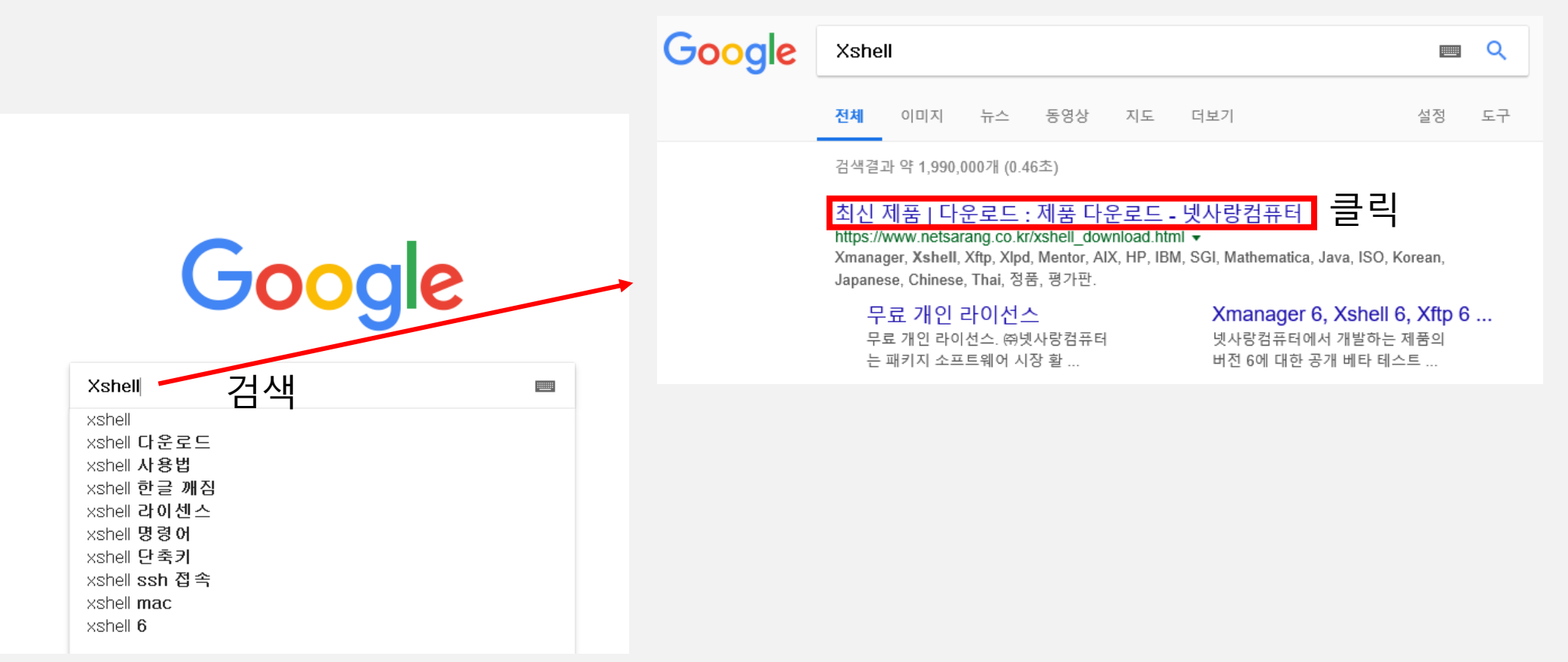

#### ▌2. Xshell

■ Xshell 5 Download 페이지에서 "평가판 사용자 / 가정 및 학교 사용자 " 를 체크하고 "\*" 표 시된 내용들을 작성하고 "전송" 버튼을 클릭한다.

> ▶ 지난 제 폰트 다운 무료 개인

- 라이선스 타입은 반드시 "가정 및 학교 사용"으로 설정
- 이메일은 "Xshell 다운로드 링크"를 직접 수신 할 수 있는 유효한 이메일 주소를 입력
- 하단에 약관 동의에 있어서 "동의합니다."를 체크

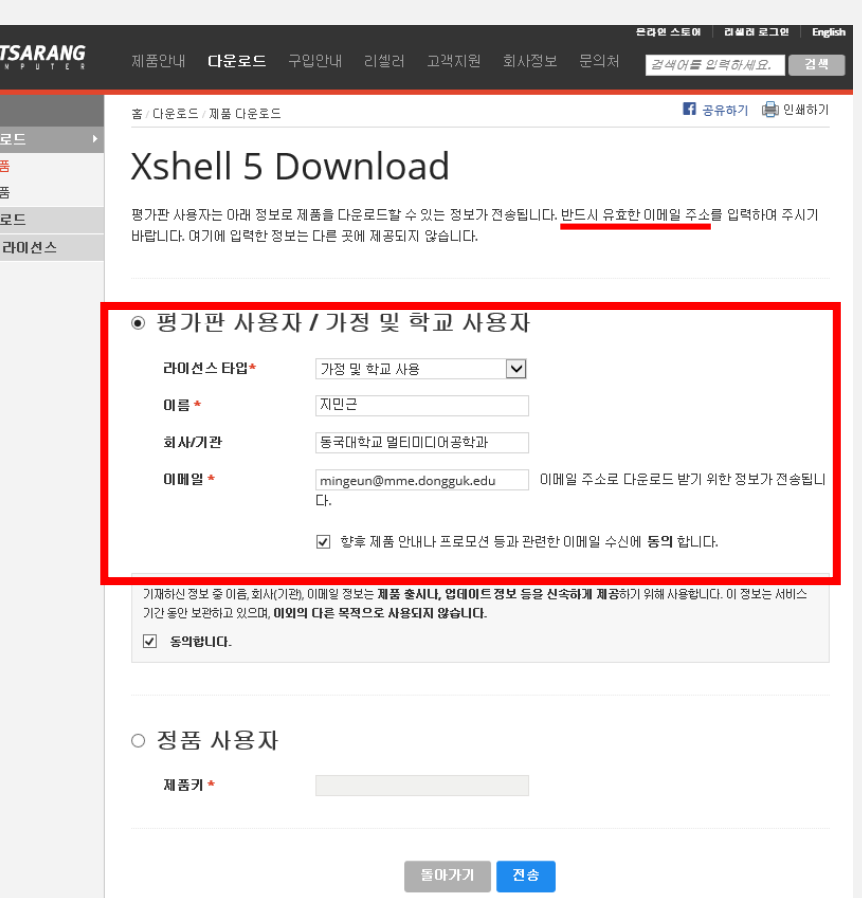

#### ▌2. Xshell

아래 그림과 같은 문구를 확인 후 해당 이메일 계정으로 수신된 메일을 확인한다.

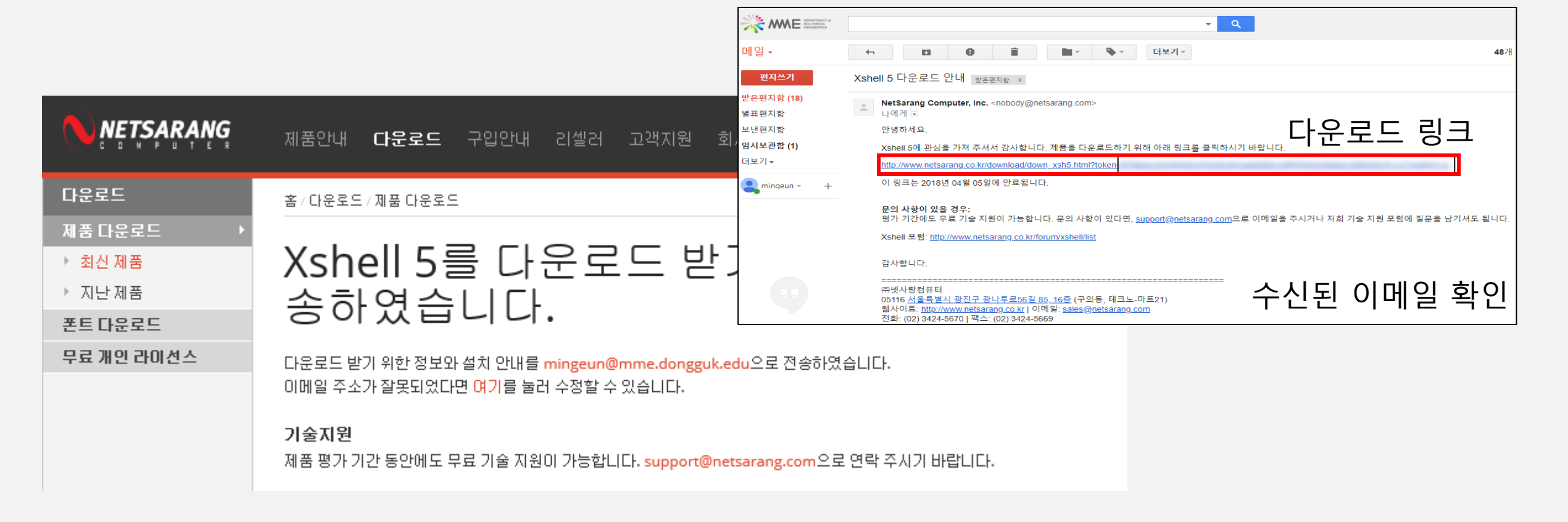

#### ▌2. Xshell

다운로드 링크를 클릭하여 다운로드한 Xshell.exe 파일을 실행하여 설치를 진행한다.

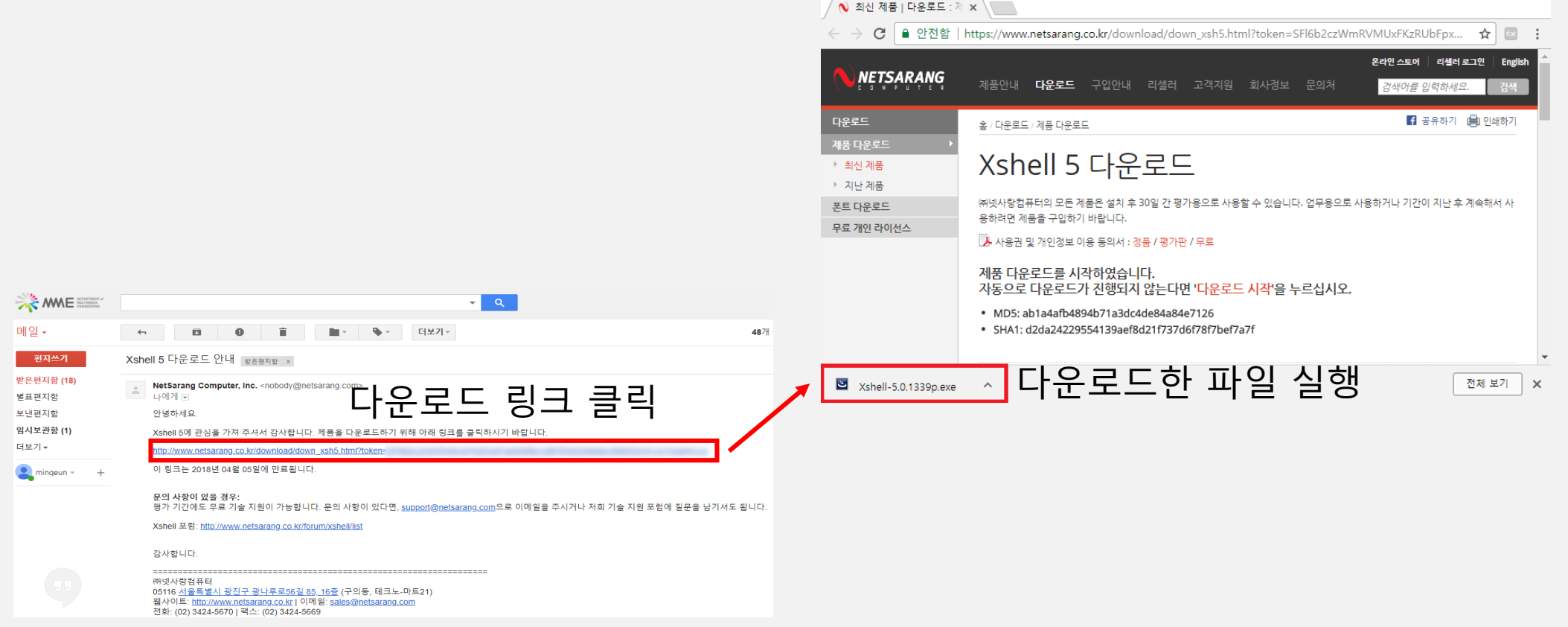

 $\times$ 

#### ▌2. Xshell

아래 그림과 같은 화면에서 "다음" 버튼을 클릭한다.

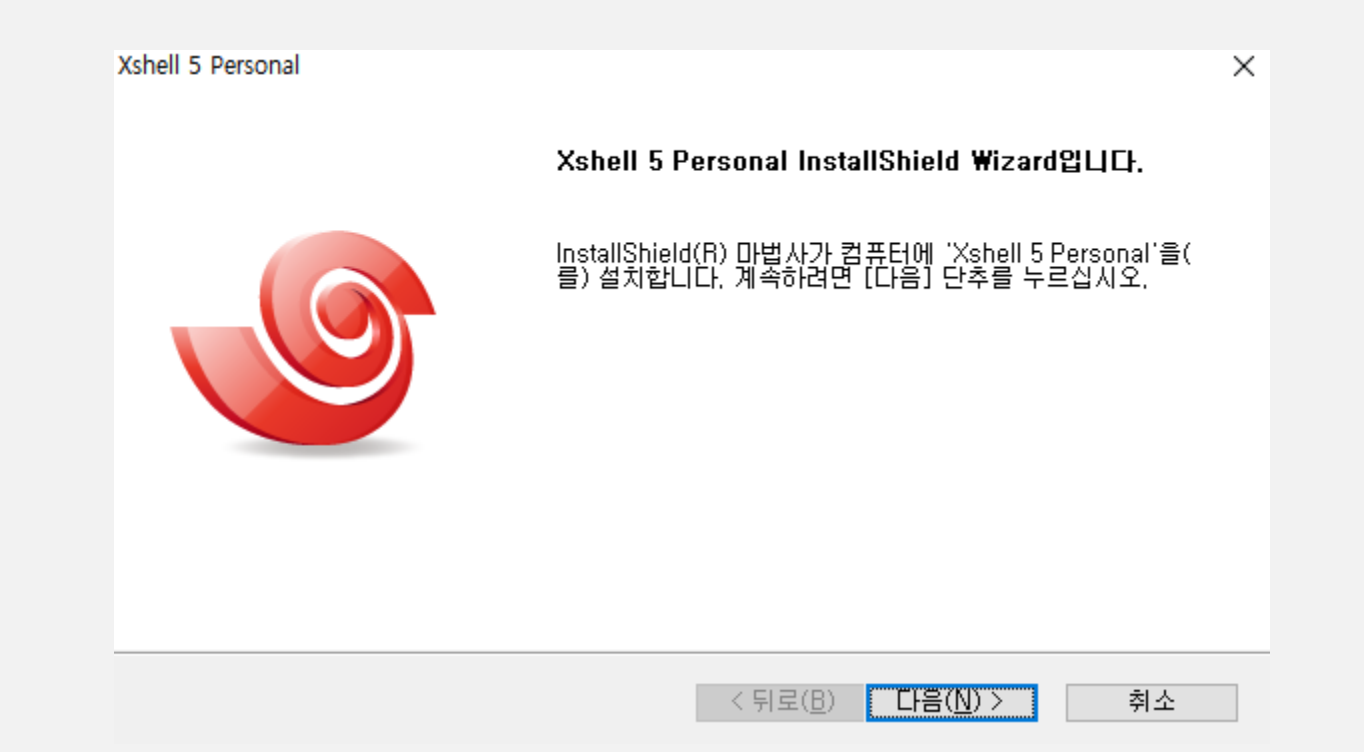

#### **2. Xshell**

 사용권 계약에 대해 "사용권 계약의 조항에 동의합니다" 체크 표시 후 "다음" 버튼을 클릭한 다.

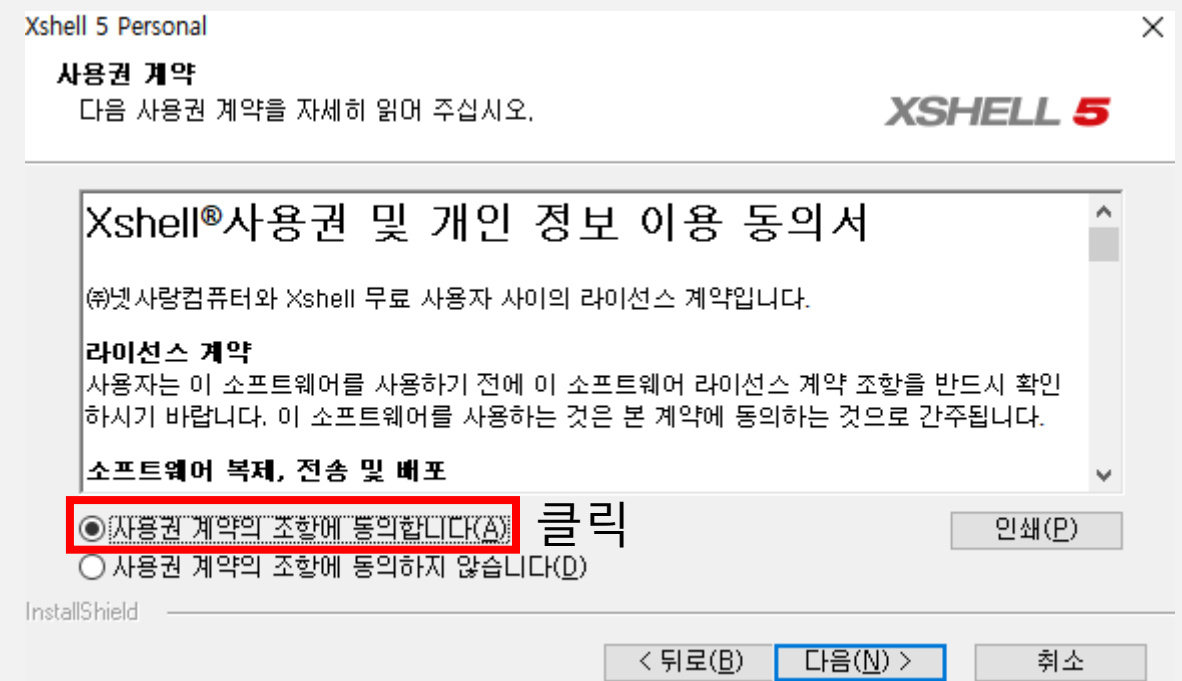

#### **2. Xshell**

사용자 정보에 대해 이름, 회사를 작성 후 "다음" 버튼을 클릭한다.

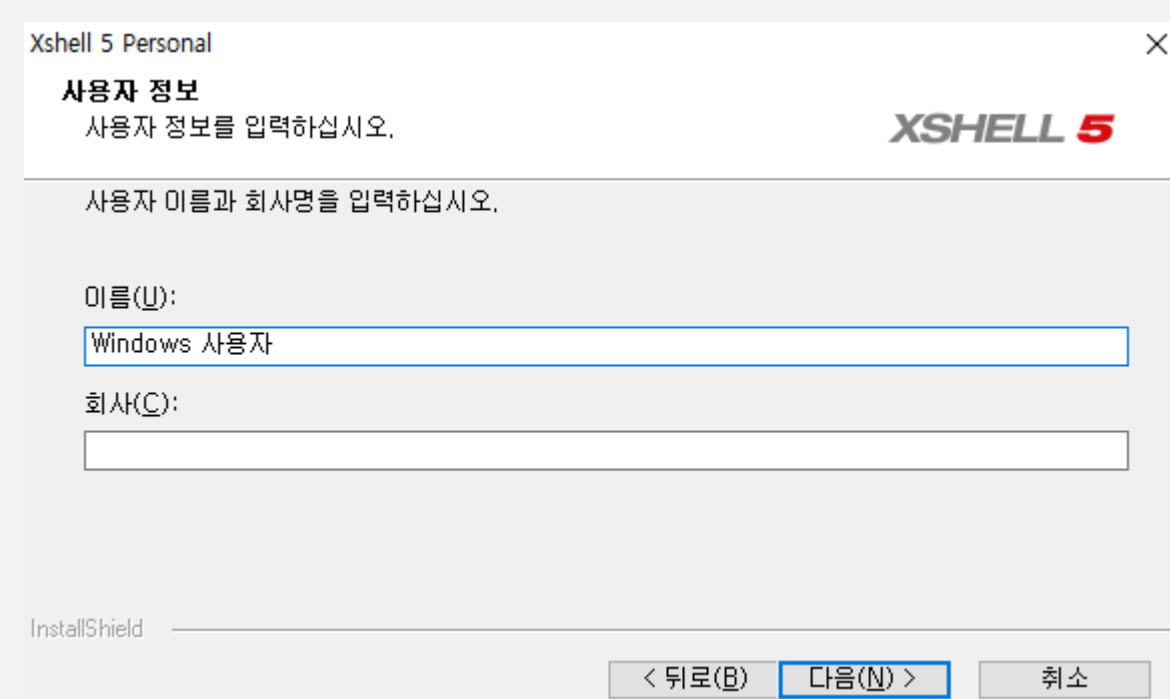

#### **2. Xshell**

Xshell을 설치할 경로를 지정하고 "다음"버튼을 클릭한다.

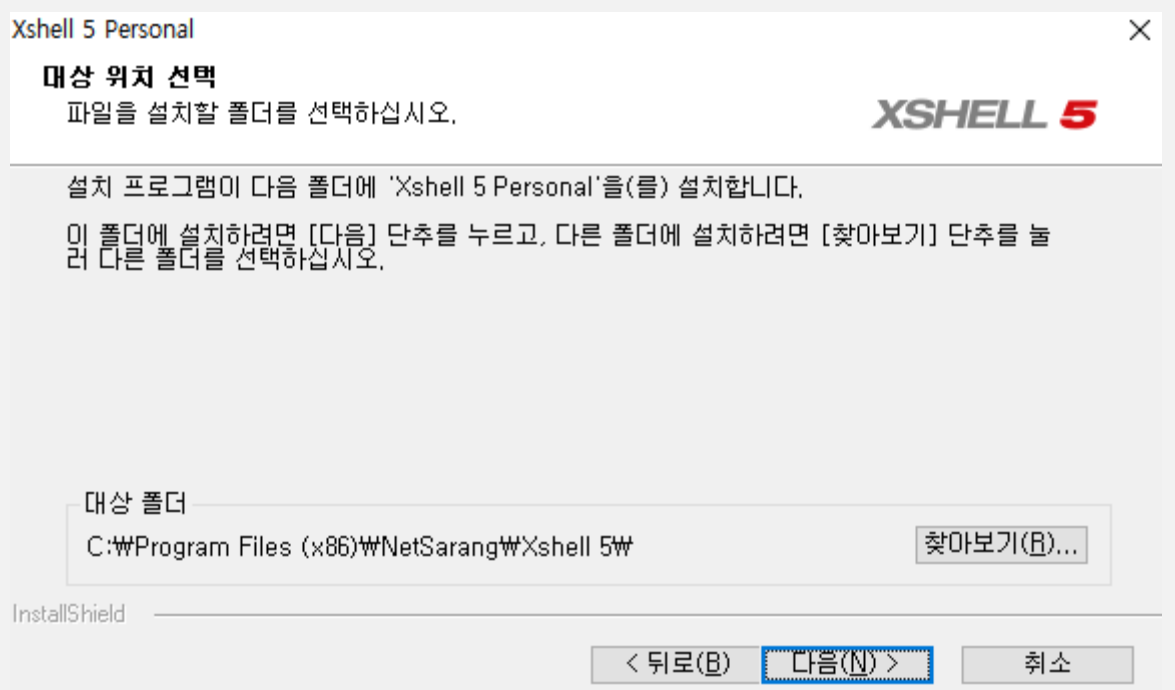

#### ▌2. Xshell

시작 메뉴에 Xshell을 추가할 폴더를 지정하고 "다음" 버튼을 클릭한다.

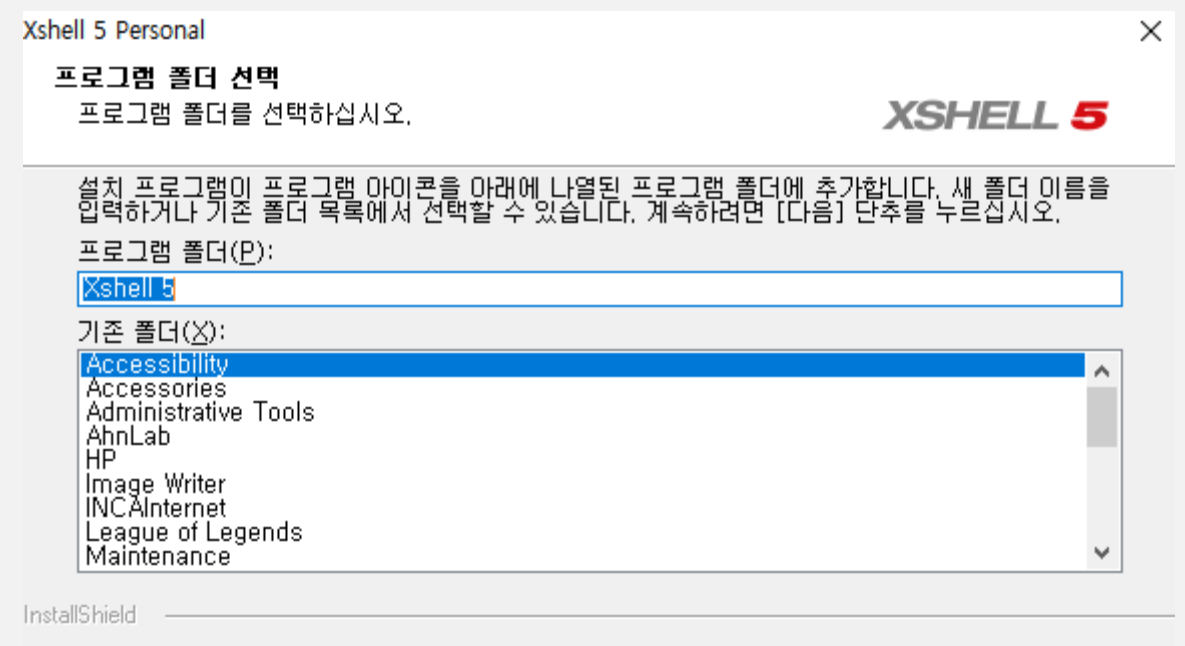

#### ■2. Xshell

Xshell 언어를 지정하고 "설치" 버튼을 클릭하여 설치를 진행한다.

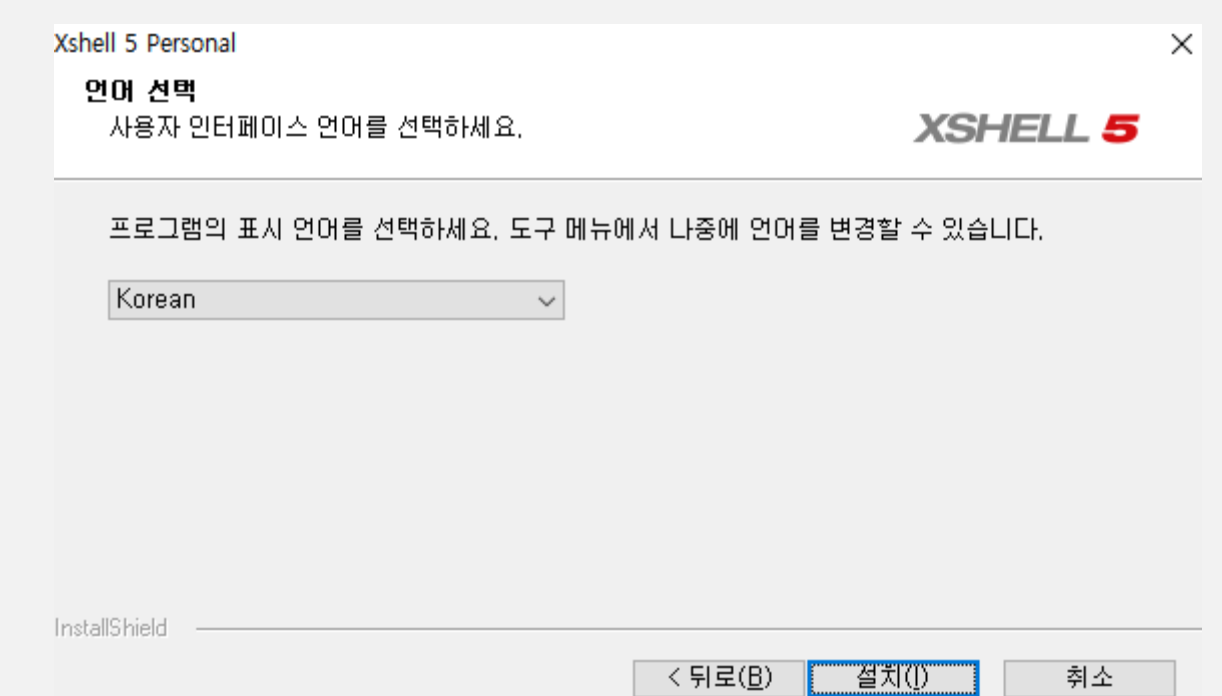

#### ▌2. Xshell

■ "Xshell 5 personal 실행 " 을 체크 표시한 후 "완료" 버튼을 클릭하여 Xshell을 실행한다.

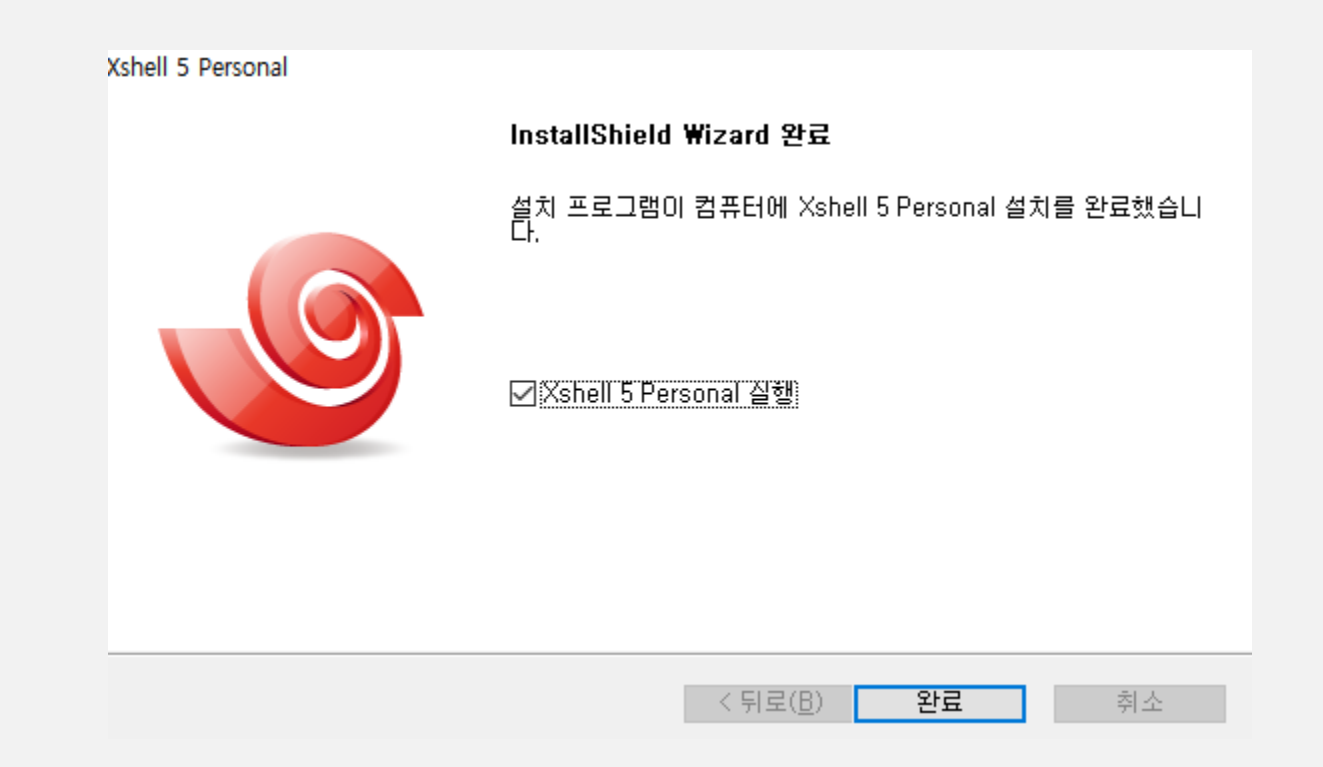

#### ▌2. Xshell

 Xshell 세션에서 "새로 만들기"를 클릭하여 "새 세션 등록 정보"에 다음과 같은 내용을 입력 한다. 새 세션 등록 정보  $\overline{\mathbf{?}}$  $\times$ 

범주(C):

연결 ا با دان<br>مونان

- 프로토콜 : SSH
- 호스트 : linux.mme.dongguk edu
- 포트

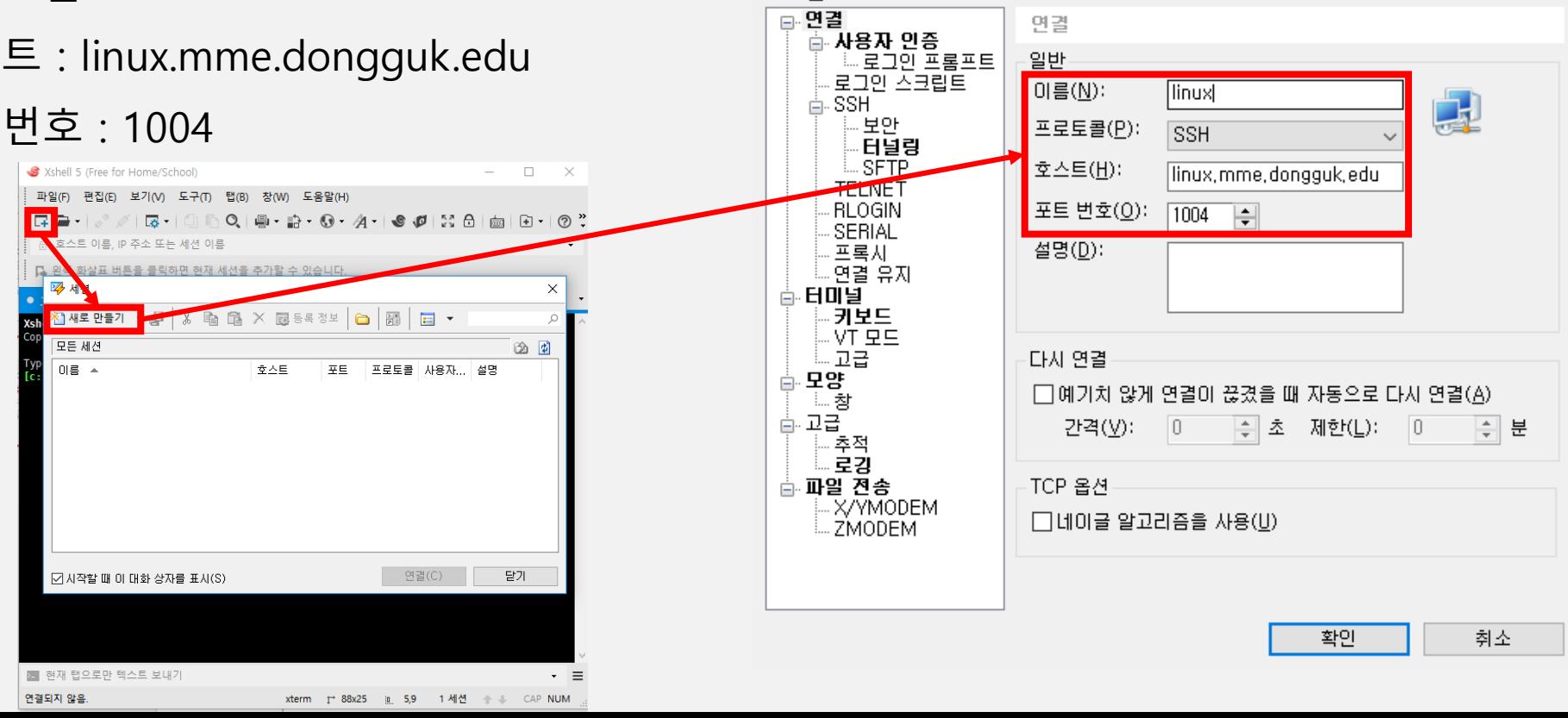

#### ▌2. Xshell

생성한 세션을 클릭하고 "연결" 버튼을 클릭하여 서버에 접속한다.

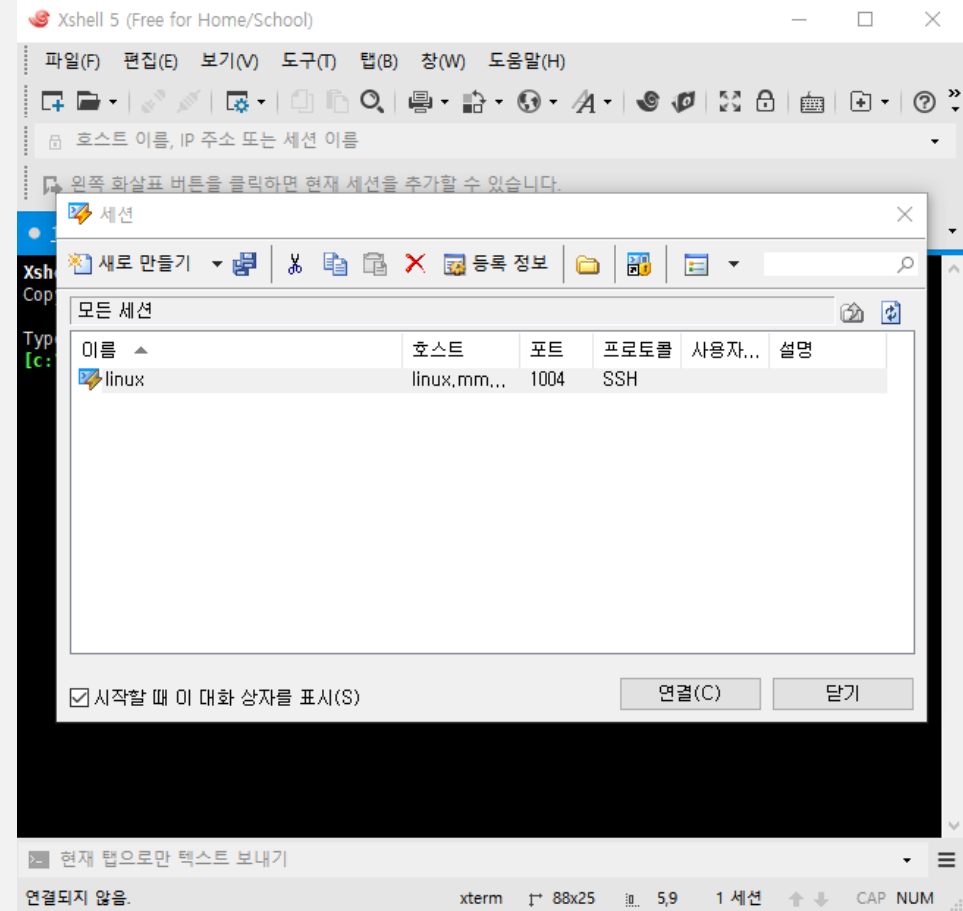

#### ▌2. Xshell

- SSH 보안 경고에 대해 "수락 및 저장" 버튼을 클릭한다.
	- 서버에 접근할 수 있는 호스트키를 생성하는 과정으로 이를 "한번 수락"할 경우 로그인할 때마다 호스트키를 발급 받아야한다.

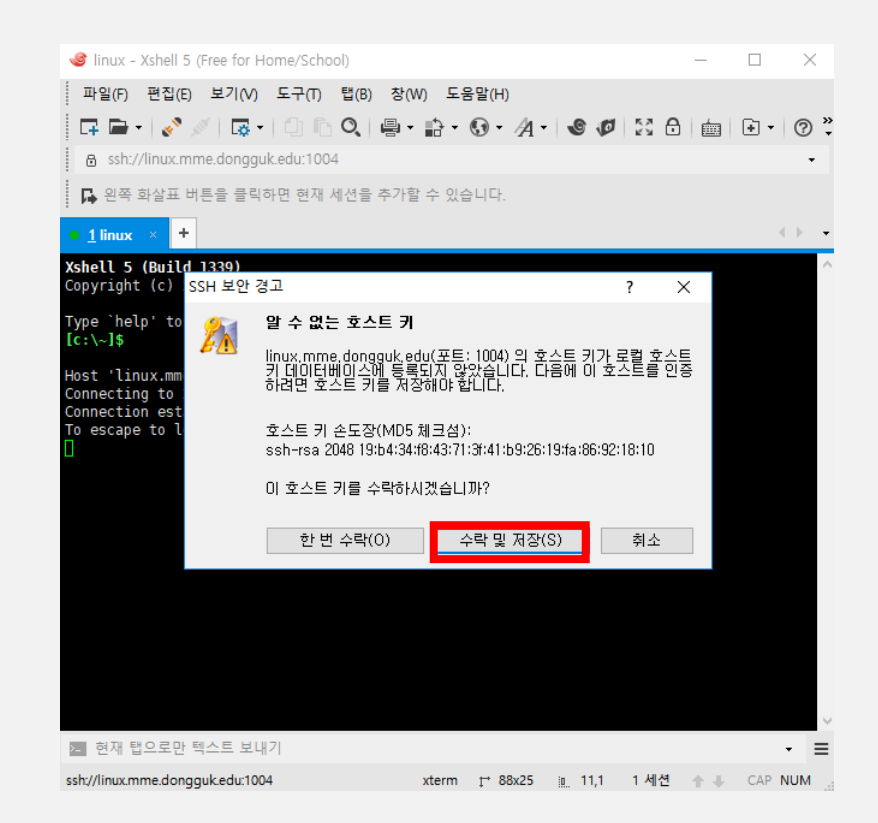

#### ▌2. Xshell

- "로그인 할 사용자 이름을 입력하십시오"의 입력란에 로그인할 계정을 입력한다.
	- 계정 : S학번
		- › 예) S2018123456

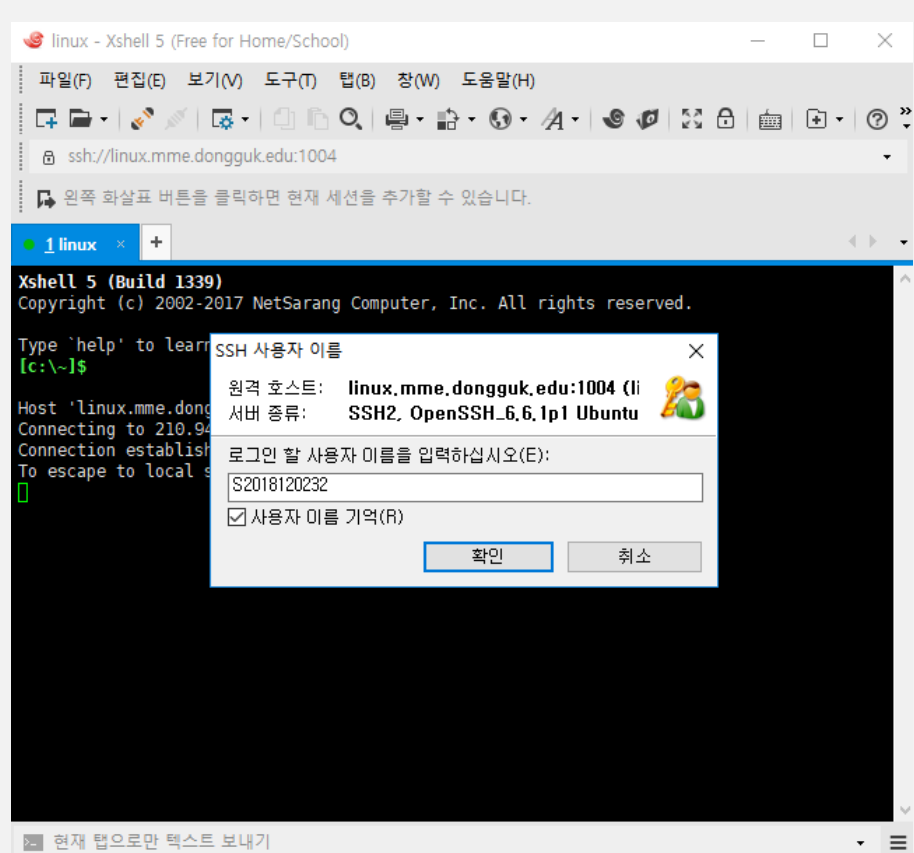

#### ▌2. Xshell

 패스워드 입력 창에서 "Password"를 선택하고 암호 입력란에 로그인할 계정의 비밀번호를 입력한다.

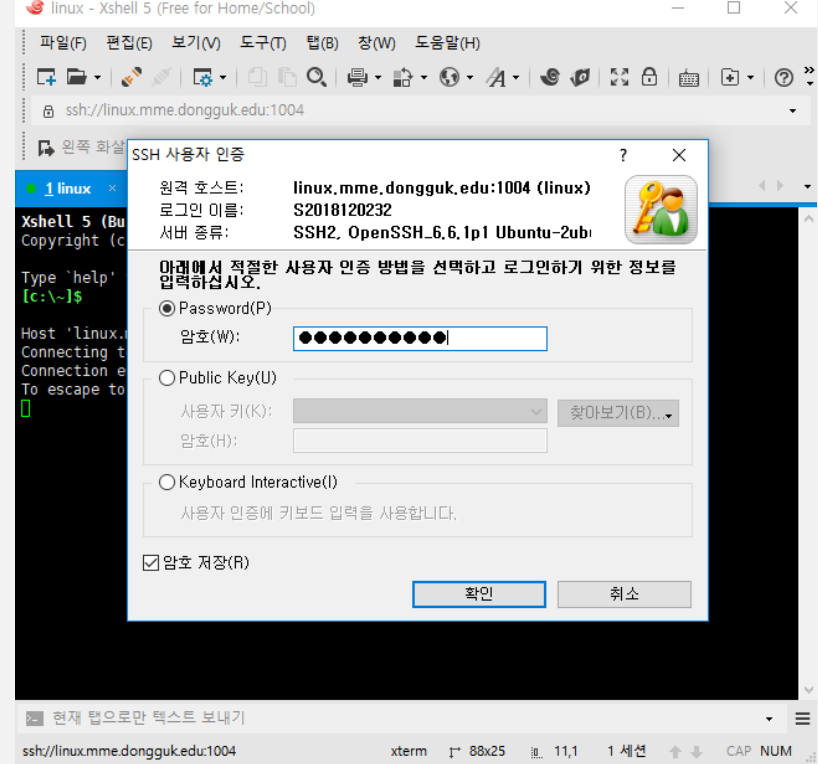

#### ▌2. Xshell

#### 계정과 패스워드가 정상적으로 입력되면 아래와 같이 리눅스 서버에 접속할 수 있다.

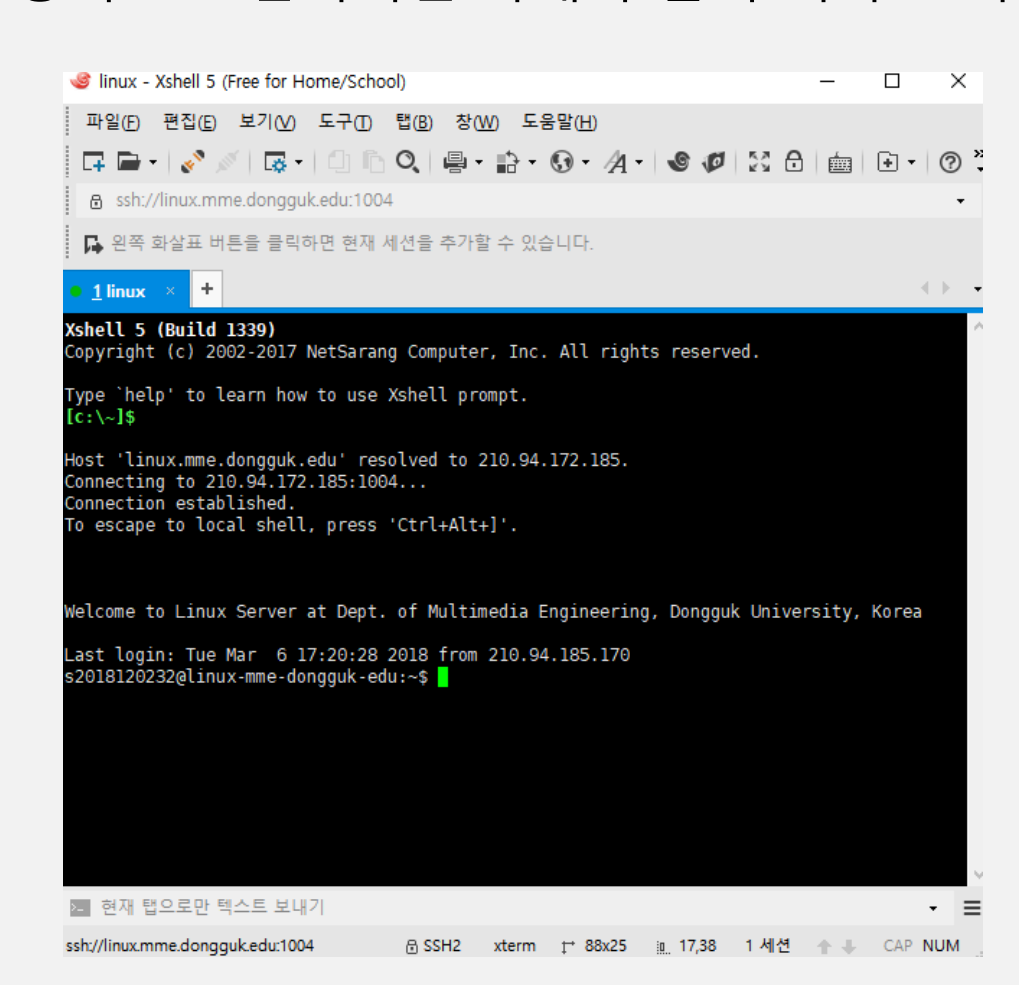

#### ▌1. gm\_turnin

- 리눅스 서버에서 과제 제출을 위한 명령어
- 명령어를 실행하였을 때를 기준으로 현재 디렉토리에 있는 \*.c 파일들을 PDF로 자동 변환하 여 제출
	- 과제에 대한 .c 파일을 제외한 다른 .c 파일(테스트용 .c 파일 등…)을 삭제한 상태에서 명령어 실행
- 제출된 PDF는 이강만 교수님께서 직접 관리

#### ▌1. gm\_turnin

gm\_turnin 명령어 실행 후 제출할 과목에 해당하는 번호를 입력하여 제출

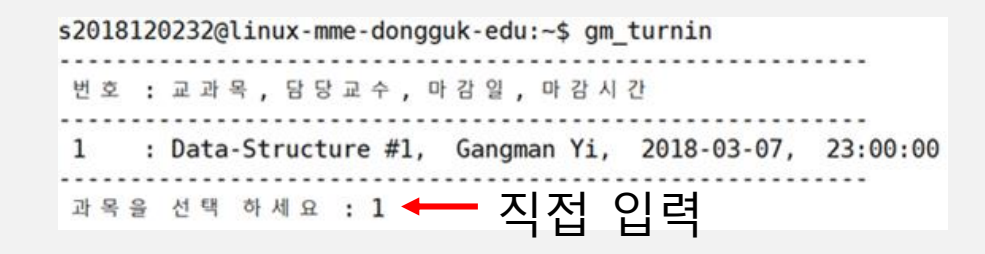

#### ▌1. gm\_turnin

- 제출하는 내용에 대해 확인
	- 제출 파일에 과제에 대한 .c 파일이 아닌 다른 파일이 제출되는지 확인 필수!

› 다른 파일이 포함되어 있을 경우 해당 파일을 제거 또는 다른 디렉토리에 이동 후 gm\_turnin 명령어 재실행

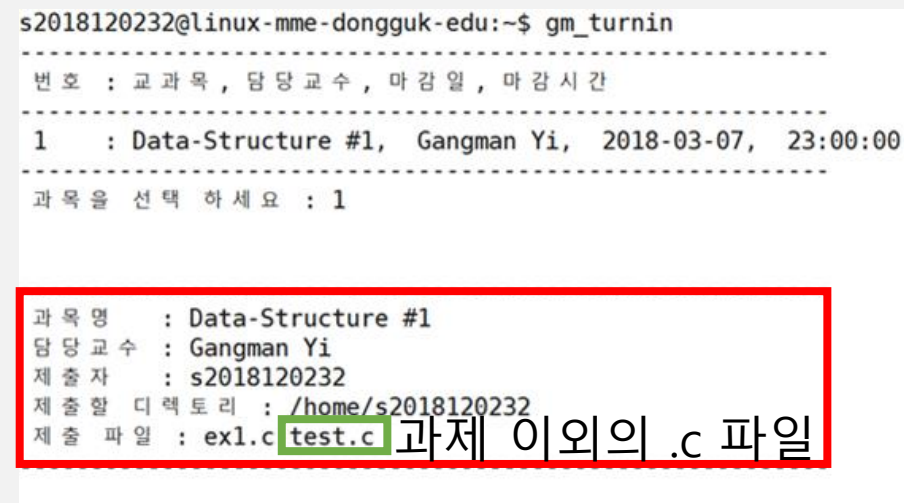

제 출 하 겠 습 니 까 ? (y/N) :

#### ▌1. gm\_turnin

- 제출하는 내용에 대해 확인
	- "제출하겠습니까?"에 y를 입력하여 제출을 마친다.
		- › "y" 또는 "Y" 이외의 키를 입력하거나 아무 키도 입력하지 않았을 경우 자동으로 제출이 중단된다.

s2018120232@linux-mme-dongguk-edu:~\$ gm\_turnin 번호 : 교 과 목 , 담 당 교 수 , 마 감 일 , 마 감 시 간 : Data-Structure #1, Gangman Yi, 2018-03-07, 23:00:00  $\mathbf{1}$ 과목을 선택 하세요 : 1 : Data-Structure #1 과목명 담당교수 : Gangman Yi : s2018120232 제출자 제출할 디렉토리 : /home/s2018120232<br>제출 파일 : ex1.c test.c 과저 이외의 .c 파일 제 출 하 겠 습 니 까 ? (y/N) : y 제 출 중 입 니 다 ... 성공적으로 제출하였습니다.

# Thank You Q n A

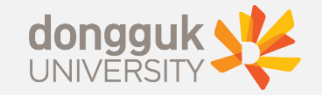